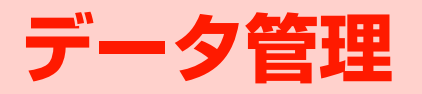

## **データフォルダについて**

撮影した画像や動画、ダウンロードした音楽などのデータを最大40MBまで保存することができます。

## **データフォルダの構成について**

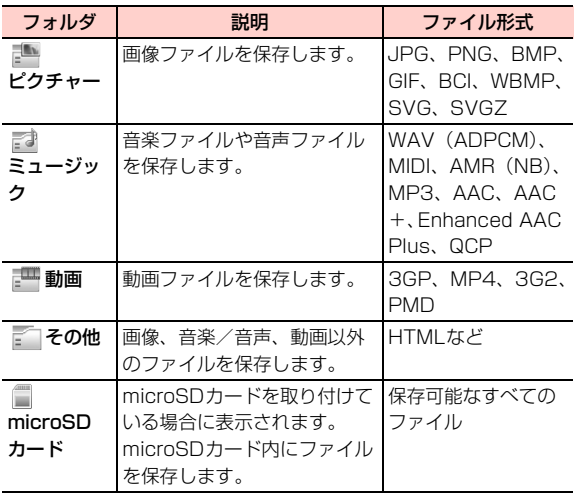

### フォルダ一覧画面のサブメニュー

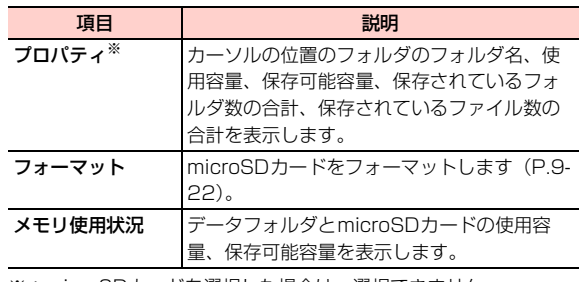

※:microSDカードを選択した場合は、選択できません。

## <span id="page-1-0"></span>**データフォルダに保存できるファイル**

各フォルダには、本機で撮影した画像や録音データ、スケジュールデータなどの他に、インターネットやメール、パソコンなどから取得したデータも保存されます。

デジタル著作権管理(DRM)によって転送や再生期間/回数などが制限されているデータは、アイコンやプロパティの表示で制限状況を確認できます([P.9-5](#page-4-0)、[P.9-16](#page-15-0))。

● パソコンからデータを転送するには、「H12HWユーティ リティ」をインストールする必要があります。[→P.10-23](#page--1-0)

## ファイルの種類とアイコン表示

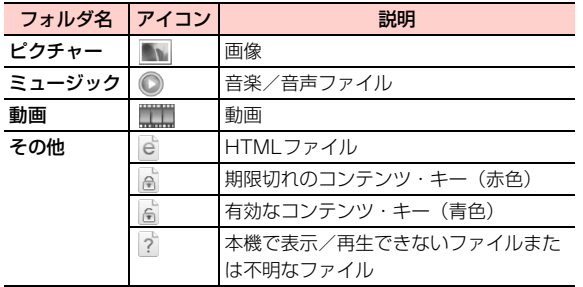

## ファイルの制限状況を示すアイコン

コンテンツ・キー ([P.9-16\)](#page-15-1) による著作権保護が設定され ているファイルには、制限状況によって次のアイコンが合わせて表示されます。

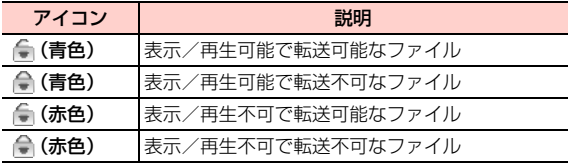

● コンテンツ・キー以外の著作権保護が設定されているファ イルの制限状況は、プロパティで確認できます([P.9-5\)](#page-4-0)。

#### ■お知らせー

- ・ 本機に保存されているファイルは誤用または事故・故障によって変化・消失する場合があります。大切なファイルはバックアップを取っておかれることをお勧めします。
- ・ 本機の修理やEM chipを交換した場合、本体やmicroSDカードに保存した音楽や動画などのファイルがご利用できなくなる場合があります。

## <span id="page-2-0"></span>**フォルダを新規作成する**

「その他」フォルダ内にフォルダを新規作成することができ $\pm \tau$ .

- 1 メインメニューの (データフォルダ)を選択 する
- 2「その他」フォルダを選択する
- 3vV(メニュー)→「新しいフォルダ」を選択 する
- 4フォルダ名を入力する

#### $\blacksquare$ お知らせ -

・ 入力可能な文字数は、全角/半角を問わず最大26文字です。

・ 同一フォルダ内に、同名のフォルダを作成することはできません。

@「その他」フォルダ内に作成したフォルダについて

作成したフォルダにカーソルが当たっているときは、サブメニューから次の操作ができます。

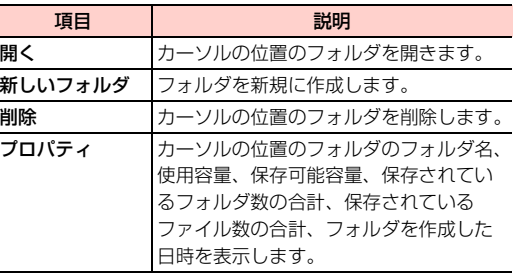

## <span id="page-3-0"></span>**ファイル操作**

ファイル一覧画面でファイルを選択し、サブメニューから各種の操作ができます。

### ファイル一覧画面のサブメニュー

● ファイルの種類によって選択できる項目は異なります。

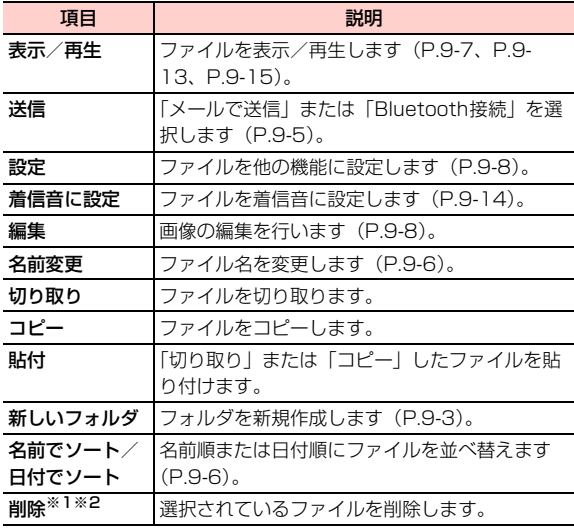

<span id="page-4-0"></span>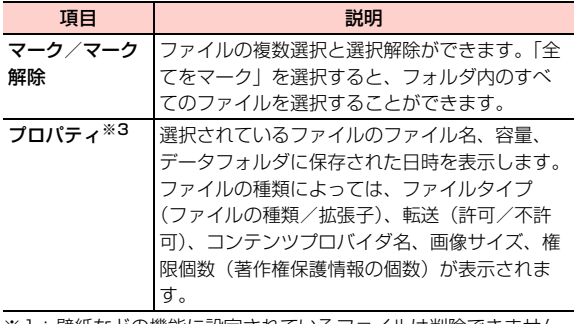

- ※1:壁紙などの機能に設定されているファイルは削除できません。
- ※2:有効なコンテンツ・キー([P.9-16](#page-15-1))が設定されているファイルを削除する場合は、使用権限も削除するかどうかを確認する画面が表示されます。削除する場合は、□■(はい)を押します。
- ※3:著作権保護が設定されているファイルは、プロパティ表示中に□ (権限) を押すと、権限(著作権保護情報)の状況、操作 タイプ、入力回数、利用可能時間、有効化開始時間、有効化終了時間を確認できます。コンテンツ・キーが設定されている場合は、さらに□□(メニュー)を押して、権限のダウンロード、 選択、削除ができます([P.9-16](#page-15-1))。

## <span id="page-4-1"></span>説明 **ファイルを送信する**

ファイルをメールに添付して、またはBluetoothに接続して送信することができます。

- 1 メインメニューの (データフォルダ)を選択 する
- 2フォルダを選択する

ファイル一覧画面が表示されます。

- 33 送信したいファイルにカーソルを移動し、1 (メニュー)→「送信」を選択する
- 4 項目を選択する
	- メールに添付して送信する場合
		- 「メールで送信」を選択する
		- ・ メール編集画面の操作について[→P.5-4](#page--1-1)

#### ■ Bluetoothに接続して送信する場合

「Bluetooth接続」を選択する

・ Bluetoothについて[→P.10-2](#page--1-2)

- 1 ファイル一覧画面でファイルにカーソルを移動 し、「━ヿ(メニュー)→「名前変更」を選択す る
- 2 ファイル名を入力する

#### ■お知らせ-

- ・ 入力可能な文字数は、全角/半角を問わず最大35文字です。ただし、次の半角文字は使用できません。
	- $/$  ¥ : \* ? " < > | : .
- ・ 同一フォルダ内のファイルに、同じファイル名を付けることはできません。
- ・ 他の機能に設定されているファイルの名前を変更することはできません。

## <span id="page-5-0"></span>**ファイル名を変更する ファイルを並べ替える**

- <span id="page-5-1"></span>ファイル一覧画面の表示順を、名前順または日付順に並べ替えます。
- ●「名前でソート」を選択した場合、ひらがな/漢字のファ イル名はあいうえお順、数字のファイル名は昇順、英字のファイル名はアルファベット順に並べ替えられます。ひらがな/漢字、数字、英字のファイル名が同一フォルダ内にある場合には、英字→ひらがな/漢字→数字の順に並べ替えられます。
- ●「日付でソート」を選択した場合、データフォルダにファ イルが保存された日時順に並べ替えます。データフォルダにファイルが保存された日時は、□ (メニュー)→「プ ロパティ」の順に選択して確認することができます。
- 1ファイル一覧画面で□□(メニュー)→「名前 でソート」または「日付でソート」を選択する

#### \_i**-6** データ管理

## **「ピクチャー」フォルダのファ イル**

「ピクチャー」フォルダ内のファイルの表示、他の機能への設定ができます。そのほか編集機能を使って、画像にさまざまな効果を付加することができます。

## <span id="page-6-0"></span>**画像を表示する**

画像を表示します。表示中にサブメニューから各種の操作を行うこともできます。

- 1 メインメニューの (データフォルダ)を選択 する
- 2「ピクチャー」フォルダを選択する

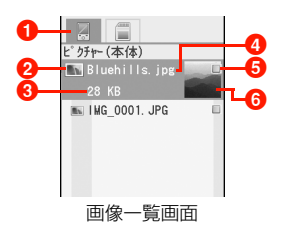

- **1**タブ表示(microSDカード装着時は、microSDカードタ ブを表示)
- **2** 画像の種類 [\(P.9-2](#page-1-0))
- 6 データサイズ (カーソルが当たっている場合のみ表示)
- **4**ファイル名
- 6 マーク表示

6 画像のサムネイル表示

- 3 表示したい画像を選択する
	- 前の画像を表示する場合 同を押す

■ 次の画像を表示する場合 回を押す

### 画像表示中のサブメニュー

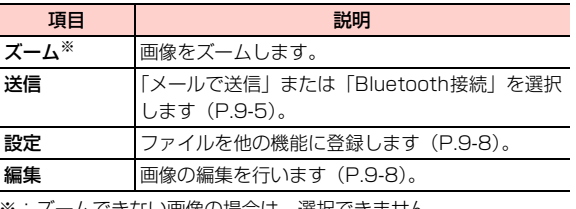

※:ズームできない画像の場合は、選択できません。

#### ■お知らせー

- ・ ファイルの形式によっては、表示/再生できない場合があります。
- ・ microSD カードが取り付けられている場合は、ファイル一覧画面 で<sub>[</sub>@<br />
を押すと、本機とmicroSDカードの画像ファイル一覧画面を 切り替えて表示できます。

## <span id="page-7-0"></span>**画像を設定する**

「ピクチャー」フォルダ内の画像を、待受画面の壁紙や本体の電話帳の画像として設定できます。

1 画像一覧画面を表示して設定したい画像にカー ソルを移動し、□ (メニュー)→「設定」を 選択する

#### 2項目を選択する

**9**

- 待受画面の壁紙に設定する場合
	- 「待受画面」を選択する

#### ■ 雷話帳のアイコンイメージに設定する場合

- a「電話帳の画像」を選択する電話帳の検索画面が表示されます。画像を登録したい電話帳を検索して編集します。
	- ・ 電話帳検索画面の操作について[→P.4-9](#page--1-3)
	- ・ 電話帳の登録操作について[→P.4-2](#page--1-4)
- ② |━T (メニュー) → [保存] を選択する

#### ■お知らせ-

・ 待受画面の壁紙や電話帳のアイコンイメージに設定できるのは、次のファイル形式の画像です。

jpg、png、wbmp、bmp、gif

## <span id="page-7-1"></span>**画像を編集する**

画像の切り取り、文字の追加、フレームの追加、回転、反転、ズームといった画像の編集ができます。そのほかコントラスト、シャープといった効果を画像に付加できます。編集できる画像のサイズ(画素数)は、16×16ドット以上、1600×1200ドット以下です。

#### 画像を切り取る

画像の一部を切り取って保存できます。

- 1 画像一覧画面を表示して編集したい画像にカー ソルを移動し、□□(メニュー)→「編集」を 選択する
- 2 □ (メニュー) → 「画像切取」を選択する

\_i**-8** データ管理

## $\mathbf 3$   $\quad \blacksquare$ (メニュー)→「画像サイズ」を選択する

#### ■「壁紙」サイズに切り取る場合

「壁紙」を選択し、「「つで切り取る位置を決定する

#### ■「サムネイル」サイズに切り取る場合

「サムネイル」を選択し、「つで切り取る位置を決定 する

#### ■「フリーサイズ」で切り取る場合

a「フリーサイズ」を選択する

②□ (メニュー) → 「移動」を選択する

- 3日で移動する
- (4) □ (メニュー) → 「ズーム」を選択する
- 6) 向と同でサイズを変更する
- $6$  $(2)$ ~ $(4)$ を繰り返す

## 4 回を押す

別の画像として「ピクチャー」フォルダに保存されます。

#### ■お知らせ –

・ 切り取った画像のファイル名は「cut+4桁の連番+拡張子」になります。

〈例〉cut 0001.jpg

### 画像に文字を追加する

画像に文字を追加して保存できます。

- 1 画像一覧画面を表示して編集したい画像にカー ソルを移動し、□□(メニュー)→「編集」を 選択する
- 2 vV(メニュー)→「テキスト追加」を選択す る
- 3vV(メニュー)→「入力」を選択する

全角/半角を問わず最大512文字入力できます。

#### ■ 文字色を変更する場合

文字色は「黒」「赤」「緑」「黄」「青」「紫」「藍」「白」から選択できます。

- ① □ (メニュー) → 「色」を選択する
- ② 頂目を選択する

#### ■ 文字入力エリアを移動/サイズ変更する場合

- ① □ (メニュー) → 「ズーム」を選択する 同と日でサイズを変更する
- ② | ━ ( メニュー) → 「移動」を選択する
	- Akaで移動先を決定する
- $(3)(1) \sim (2)$ を繰り返す

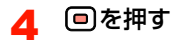

別の画像として「ピクチャー」フォルダに保存されます。

#### ■お知らせ-

・ 文字を追加した画像のファイル名は「drawtext+4桁の連番+拡張子」になります。〈例〉drawtext 0001.jpg

#### 画像にフレームを追加する

画像にフレームを追加して保存できます。お買い上げ時、本機には16点のフレームが保存されています。[→P.15-20](#page--1-5)

- 1 画像一覧画面を表示して編集したい画像にカーソ ルを移動し、□□(メニュー)→「編集」を選択 する
- 2「一」(メニュー)→「フレーム追加」を選択す る
- 3vV(メニュー)→「選択」を選択する
- 4フレームを選択し、「三」(確定)を押す

5日を押す

別の画像として「ピクチャー」フォルダに保存されます。

#### ■お知らせ-

- ・ 画像のサイズや設定によってはフレームを追加できない場合があります。
- ・ フレームを追加した画像のファイル名は「frame+4桁の連番+拡張子| になります。
	- 〈例〉frame 0001.jpg

#### 画像を回転させる

画像を90度単位で回転させて保存できます。

- 1 画像一覧画面を表示して編集したい画像にカーソ ルを移動し、□□(メニュー)→「編集」を選択 する
- 2vV(メニュー)→「回転」を選択する
- 3vV(メニュー)を押し、項目を選択する

■ 左に90度回転させる場合 「左」を選択する

■ 右に90度回転させる場合 「右」を選択する

\_i**-10** データ管理

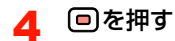

別の画像として「ピクチャー」フォルダに保存されます。

#### ■お知らせ-

・ 回転させた画像のファイル名は「rotate+4桁の連番+拡張子」になります。〈例〉rotate 0001.jpg

#### 画像を反転させる

画像を左右に、または上下に反転させて保存できます。

- 1 画像一覧画面を表示して編集したい画像にカー ソルを移動し、□□(メニュー)→「編集」を 選択する
- 2vV(メニュー)→「反転」を選択する
- 3vV(メニュー)を押し、項目を選択する

■ 左右に反転させる場合

「水平」を選択する

#### ■ 上下に反転させる場合

「垂直」を選択する

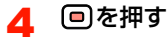

別の画像として「ピクチャー」フォルダに保存されます。

#### ■お知らせー

・ 反転させた画像のファイル名は「mirror+4桁の連番+拡張子」になります。〈例〉mirror 0001.jpg

### 画像をズームする

画像を拡大または縮小して保存できます。

1 画像一覧画面を表示して編集したい画像にカー ソルを移動し、□□(メニュー)→「編集」を 選択する

- 2■ (メニュー) → 「ズーム」を選択する
- 3vV(メニュー)を押し、項目を選択する

#### ■ 拡大する場合

① 「拡大する」を選択し、 ● を押す ●を押すごとに、最大250%まで画像が拡大さ れます。

#### ■ 縮小する場合

- ①「縮小する」を選択し、 ■を押す ● を押すごとに、最小20%まで画像が縮小され ます。
- **4** □ (メニュー)→「保存」を選択する

別の画像として「ピクチャー」フォルダに保存されます。

#### ■お知らせ —

**9**

- ・ 画像のサイズによって、ズームできる倍率は異なります。
- ・ ズームした画像のファイル名は「Resize+4桁の連番+拡張子」になります。

〈例〉Resize 0001.jpg

## 画像に効果を付加する

画像の明度(コントラスト)や輪郭(シャープ)を調整して保存できます。

- 1 画像一覧画面を表示して編集したい画像にカー ソルを移動し、□□(メニュー)→「編集」を 選択する
- <mark>2</mark> □ (メニュー) → 「効果」を選択する
- 3 「コントラスト」または「シャープに」を選択す る
- 4 vV(メニュー)を押し、画像の効果を調整す る

#### ・「コントラスト」の調整項目

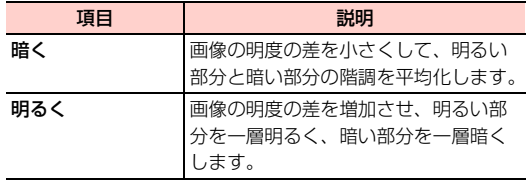

#### ・「シャープに」の調整項目

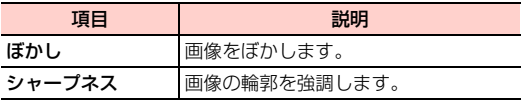

・ 同じ項目を続けて選択すると、最大値に達するまで効果を強めることができます。

#### 5□を押す

別の画像として「ピクチャー」フォルダに保存されます。

\_i**-12** データ管理

#### ■お知らせ

- ・ 画像効果を付加した画像のファイル名は「effect+4桁の連番+拡張子」になります。
	- 〈例〉effect 0001.jpg

## **「ミュージック」フォルダの ファイル**

「ミュージック」フォルダ内のファイルの再生、他の機能への設定ができます。

## <span id="page-12-0"></span>**音楽/音声ファイルを再生する**

音楽ファイルや音声ファイルをメディアプレイヤーで再生します。

1メインメニューの □ (データフォルダ) を選択 する

2「ミュージック」フォルダを選択する

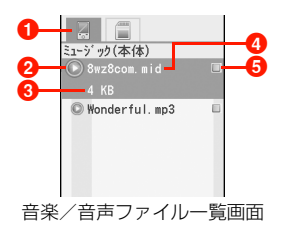

- aタブ表示(microSDカード装着時は、microSDカードタブを表示)
- **2音楽/音声ファイルの種類 [\(P.9-2](#page-1-0))**
- 6 データサイズ (カーソルが当たっている場合のみ表示)
- ❹ ファイル名
- 6 マーク表示
- 3 再生したいファイルを選択する
	- ・ メディアプレイヤー画面の操作について[→P.8-2](#page--1-6)

#### ■ Bluetooth接続した機器で再生する場合

再生したいファイルにカーソルを移動し、□(メ ニュー)→「再生」→「Bluetoothデバイス再生」を選択する

・ Bluetoothで再生できるファイルの場合のみ、選択できます。

#### ■お知らせ-

- ・ ファイルの形式によっては、再生できない場合があります。
- ・ microSD カードが取り付けられている場合は、ファイル一覧画面 で<sub>[</sub>同を押すと、本機とmicroSDカードの音楽ファイル一覧画面を 切り替えて表示できます。

## <span id="page-13-0"></span>**音楽/音声ファイルを設定する**

「ミュージック」フォルダ内のファイルを、着信音に設定できます。

1 音楽/音声ファイル一覧画面を表示して設定し たいファイルにカーソルを移動し、□□(メ ニュー)→「着信音に設定」を選択する

#### 2項目を選択する

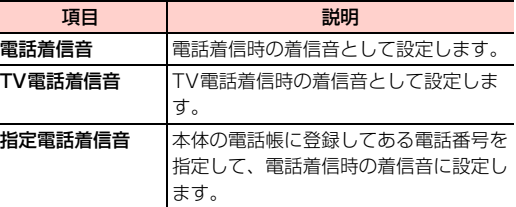

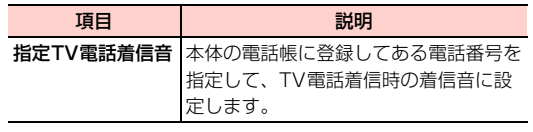

#### ■「指定電話着信音」または「指定TV電話着信音」を 選択した場合

電話帳検索画面の操作について[→P.4-9](#page--1-3)

■お知らせ−

・ 着信音として設定できるのは、次の形式の音楽/音声ファイルです。MP3、AAC/AAC+、AMR、MID、WAV(ADPCM)、QCP、MP4、3GP、3G2なお、MP4、3GP、3G2については、動画ファイルでない場合にのみ着信音として設定できます。・ 着信音に設定する音楽/音声ファイルは、次の条件を満たす必要があります。

- ファイルがデジタル著作権管理(DRM)で保護されていること - 着信音として使用できるファイル形式であること

\_i**-14** データ管理

# **「動画」フォルダのファイル**

「動画」フォルダ内の動画の再生ができます。

## <span id="page-14-0"></span>**動画を再生する**

動画をメディアプレイヤーで再生します。

- 1メインメニューの□(データフォルダ)を選択 する
- 2「動画」フォルダを選択する

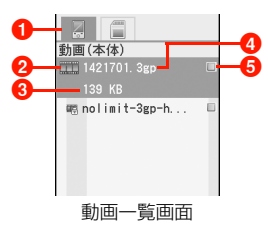

- **1** タブ表示 (microSDカード装着時は、microSDカードタ ブを表示)
- **2動画の種類 ([P.9-2](#page-1-0))**
- 6 データサイズ(カーソルが当たっている場合のみ表示)
- ❹ ファイル名

6 マーク表示

#### 3再生したい動画を選択する

・ メディアプレイヤー画面の操作について[→P.8-2](#page--1-6)

#### ■お知らせー

- ・ ファイルの形式によっては、表示/再生できない場合があります。
- ・ microSD カードが取り付けられている場合は、ファイル一覧画面 で回を押すと、本機とmicroSDカードの動画一覧画面を切り替え て表示できます。

# **「その他」フォルダのファイル**

「その他」フォルダ内のファイルを表示できます。

**その他のファイルを表示する**

1 メインメニューの (データフォルダ)を選択 する

2「その他」フォルダを選択する

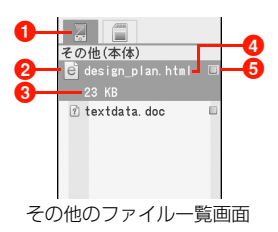

- aタブ表示(microSDカード装着時は、microSDカードタブを表示)
- **2**ファイルの種類 ([P.9-2](#page-1-0))
- 6 データサイズ (カーソルが当たっている場合のみ表示) **4** ファイル名
- 6 マーク表示

**9**

3表示したいファイルを選択する

#### ■お知らせ-

- ・ ファイルの形式によっては、表示/再生できない場合があります。
- ・ microSD カードが取り付けられている場合は、ファイル一覧画面 で<sub>[</sub>同を押すと、本機とmicroSDカードのその他のファイル一覧画 面を切り替えて表示できます。

## <span id="page-15-0"></span>**コンテンツ・キーの操作**

コンテンツ・キーによって著作権保護が設定されているファイルのコンテンツ・キーを削除、追加、選択します。

## <span id="page-15-1"></span>**コンテンツ・キーについて**

著作権保護が設定された音楽や画像、動画などのファイルには、著作権情報の管理を情報ファイル(コンテンツ・キー)で行うものがあります。コンテンツ・キーを利用しているファイルには ● / ●が表示されます。

● / ●には赤色と青色の2色があり、赤色は使用権利 (再 生回数や期間、再生期限など)の終了により再生できないファイル、青色は使用権利が有効(無制限含む)で再生できるファイルであることをそれぞれ示しています。

また、1つのファイルに複数のコンテンツ・キーが設定されている場合もあります。

- 本機でダウンロードした著作権保護が設定されている ファイルは、パソコンではご利用になれない場合がありま す。
- 著作権保護が設定されたファイルは、ダウンロードしたと きと同じEM chipを装着していないと利用できない場合 があります。

\_i**-16** データ管理

- 著作権保護が設定されているファイルを壁紙や着信音な どに設定した場合は、ファイルの有効期限が切れたときや、設定したときとは異なるEM chipを装着したときに、 壁紙や着信音などの設定がお買い上げ時の設定に戻るこ とがあります。
- ●著作権保護の設定により再生回数が制限されているファ イルは、壁紙や着信音などに設定できません。

## **コンテンツ・キーを取得する**

コンテンツ・キーによって著作権保護が設定されたファイルには、使用権利が終了したときにコンテンツ・キーを取得して、引き続き利用できるものがあります。コンテンツ・キーは、ファイルをダウンロードしたウェブページなどから取得します。

- 1メインメニューの □ (データフォルダ) を選択 する
- 2フォルダを選択する
- 3 著作権保護が設定されているファイルを選択す る
- 4vV(メニュー)→「プロパティ」を選択する
- 5◯◯ (権限) を押す
- 6vV(メニュー)→「他の権限をダウンロードする」を選択する
	- ・ 使用権利が制限されていないコンテンツ・キーが設定されているファイルには、「無制限の権限があります。これ以上ダウンロードする必要はありません」というメッセージが表示されます。

■お知らせ

・ ファイルの設定によっては、コンテンツ・キーを取得できない場合があります。

**コンテンツ・キーを選択する**

複数のコンテンツ・キーが設定されているファイルで、有効にするコンテンツ・キーを選択します。

- 1 メインメニューの (データフォルダ)を選択 する
- 2 フォルダを選択する
- 3 著作権保護が設定されているファイルを選択す る
- 4vV(メニュー)→「プロパティ」を選択する

- $\overline{\phantom{a}}$ 5  $\overline{\phantom{a}}$ (権限)を押し、 $\overline{\phantom{a}}$ ので有効にする権限を選 択する
- 6vV(メニュー)→「選択」を選択する

## **コンテンツ・キーを削除する** microSDカード

- 1 メインメニューの (データフォルダ)を選択 する
- 2 フォルダを選択する
- 3 著作権保護が設定されているファイルを選択す る
- **9**4■ (メニュー) → 「プロパティ」を選択する
	- 5□→(権限)を押す
	- 6vV(メニュー)→「削除」を選択する
	- 7□□(はい)を押す

■ コンテンツ・キーの使用権利が終了している場合 コンテンツ・キーの使用権利が終了しているファイルの場合、コンテンツ・キーを削除すると、同時にファイルも削除されます。

#### ■お知らせ-

・ ファイルの設定によっては、コンテンツ・キーを削除できない場合があります。

本機では市販品のmicroSDカードをご利用になれます。本機で撮影した画像や動画、ダウンロードしたさまざまなファイルなどを、microSDカードに保存できます。microSDカードへのファイルの保存方法については、各機能の説明を参照してください。

### **microSDカードをご利用になる前に**

本機では記憶容量が2GBまでのmicroSDカードに対応しています。ただし、市販されているすべてのmicroSDカードの動作を保証するものではありません。microSD カードをご利用になる場合は、本機で初期化を 行ってください。

初期化の方法について[→P.9-22](#page-21-0)

\_i**-18** データ管理

## **microSDカードの取り付けかた/取り 外しかた**

● 電池カバーの取り付け/取り外しのときなどに、電池カ バーの上部や周囲部分にご注意ください。手や指などを傷つける可能性があります。

## 取り付けかた

- microSDカードの取り付けや取り外しは、必ず電源を切っ た状態で行ってください。microSDカード内のファイルを消失する原因となります。
- 1 電池カバーロックボタンを押しながら、電池カ バーを矢印の方向に持ち上げて取り外す

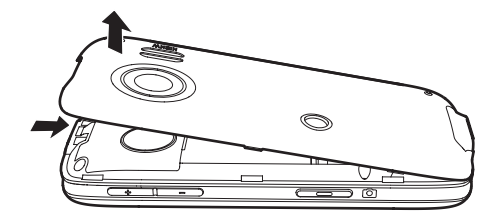

2 接続端子がある面を下にして、microSDカード を矢印の向きにスロットへ差し込み、カチッと音がするまで奥へと押し込む

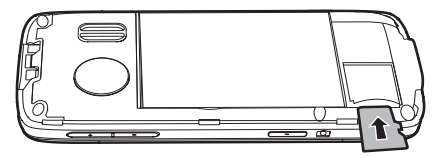

3 電池カバーと本機の下端を合わせ、電池カバー を矢印の方向に押して取り付ける

電池カバーロックボタンが「パチン」と音を立ててロックするまで、電池パックカバーを押し込みます。

・ 取り付け後、本機と電池カバーの間にすき間がないかどうか確認してください。すき間がある場合は、電池カバーを取り付け直してください。

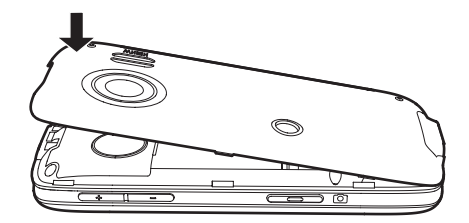

### 取り外しかた

1

 電池カバーロックボタンを押しながら、電池カ バーを矢印の方向に持ち上げて取り外す

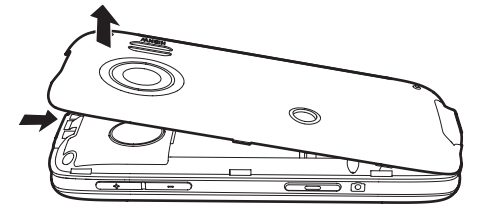

2 microSDカードを軽く押し込み、少し飛び出て きたら矢印の方向に引き抜く

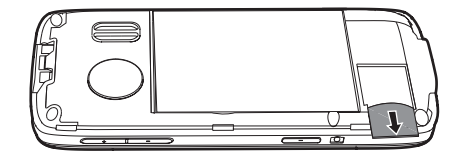

## **microSDカードの利用**

microSDカードに保存した画像や動画などのファイルを確認、編集できます。

#### ■お知らせ-

- ・ 電池残量が少ないと、ファイルの読み込みや書き込みができない場合があります。
- ・ ファイルの読み込み中、書き込み中、または初期化中にmicroSDカードを取り外したり、電池パックを取り外したりしないでください。ファイルの消失もしくはmicroSDカードが故障する原因になります。
- ・ ファイルによっては各種処理に時間がかかる場合があります。
- ・ microSD カード内のファイルは誤った使いかたをしたり、事故や 故障によって変化・消失する場合があります。大切なファイルはバックアップを取っておかれることをお勧めします。
- ・ パソコンなどからmicroSDカードに取り込んだファイルは、表示/再生できない場合があります。
- ・ microSDカードにラベルやシールを貼らないでください。
- ・ 著作権保護が設定されたファイルを本機でmicroSDカードに保存した場合、本機以外の携帯電話や機器では利用できないことがあります。

## **本機のmicroSDカードのフォルダ構成**

本機でmicroSDカードのフォルダ構成を確認します。

**●本機でmicroSDカードをご利用になる場合は、まず初期** 化を行ってください。[→P.9-22](#page-21-0)

#### 1メインメニューの□(データフォルダ)→ 「microSDカード」を選択する

本機で確認できるmicroSDカードのフォルダ構成は、次のとおりです。

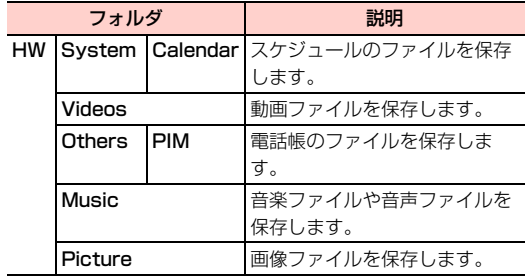

#### ■お 知 ら せ ―

・ microSD カードを取り付けている場合は、データフォルダのファ イル一覧画面でAhaを押して、microSDカードのファイル一覧画面に切り替えることができます。

データフォルダから表示できるフォルダは次のとおりです。

本体の「ピクチャー」フォルダ→microSDカードの「Picture」フォルダ

本体の「ミュージック」フォルダ→microSDカードの「Music」フォルダ

本体の「動画」フォルダ→microSDカードの「Videos」フォルダ本体の「その他」フォルダ→microSDカードの「Others」フォルダ

### フォルダ一覧画面のサブメニュー

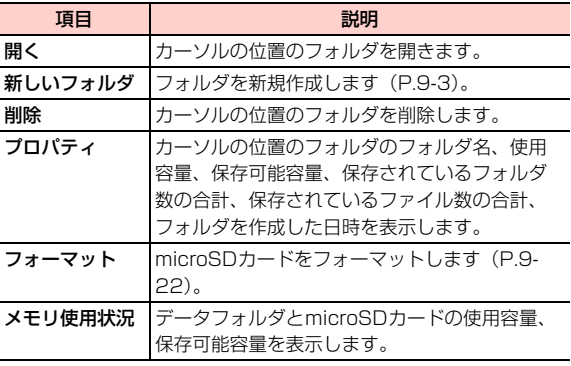

## **パソコンでmicroSDカードのファイルを管理する**

パソコンに表示されるmicroSDカードのフォルダ構成は、次のとおりです。

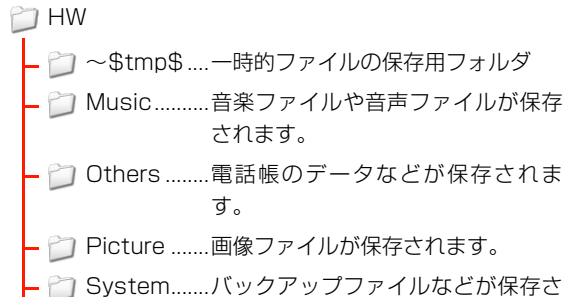

れます。

**↑ Videos ........動画が保存されます。** 

■お知らせ -

・ ファイルによっては表示/再生できない場合があります。

## <span id="page-21-0"></span>**microSDカードをフォーマット(初期 化)する**

- microSDカードを初期化すると、microSDカードに保存 されているファイルはすべて削除されますのでご注意ください。
- 1 メインメニューの (データフォルダ)を選択 する
- $\boldsymbol{z}$  「microSDカード」フォルダにカーソルを移動 し、□ (メニュー) → 「フォーマット」を選 択する
- 3□ (はい)を押す

■お知らせ・

・ 他の機器で初期化したmicroSDカードは、本機で正常に使用できない場合があります。

## **microSDカードのファイル操作**

microSD カードのファイル一覧画面では、本体のデータ フォルダと同様の操作ができます。詳細は「ファイル操作」([P.9-4](#page-3-0))以降を参照してください。

#### \_i**-22** データ管理